## Enrolling for OTP

**Open your browser and go to the following site:**

**<https://sson.nh.gov/dosselfservice/>**

**NOTE: For Password Resets, Open your browser and go to the following site:**

**<https://sson.nh.gov/doschangepassword>**

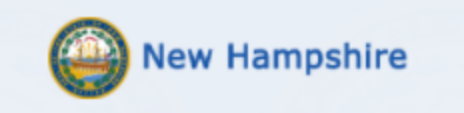

## DOS Employee & Public Users Account Management

This is a State of New Hampshire secure access system and is provided only for authorized use. Users have no implicit or explicit expectation of privacy. State and federal statutes make it a crime to attempt and/or gain unauthorized access. Unauthorized use may be subject to criminal, civil and/or administrative action. By logging in, you confirm you are an authorized user and that you agree to abide by all applicable security and use policies.Please enter your Username below.

## Username:

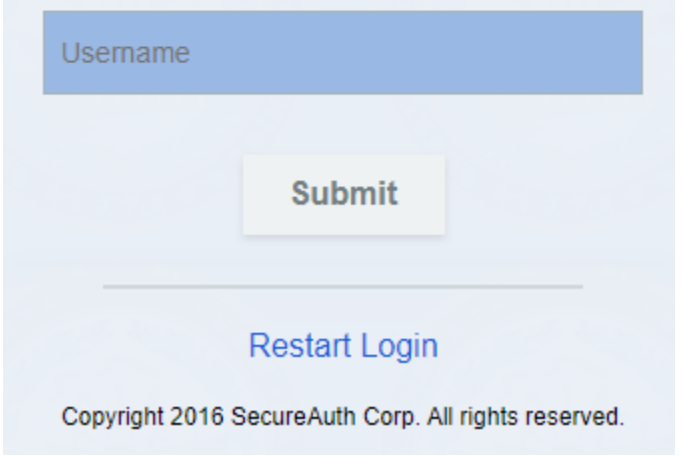

Enter your domain login username in the following format: (FirstName.MI.LastName@dos.nh.gov) and click **SUBMIT**

Please choose the delivery method for your Passcode.

**Submit** 

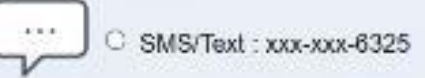

Email xxxxx@dos.nh.gov

○ Voice: ххх-ххх-6325

Here you should have an option for email or phone delivery. Select your option and then click **SUBMIT**

\*\*\*If you find there is no email or phone option, or if the displayed information is incorrect please email the Helpdesk at **[Helpdesk@doit.nh.gov](mailto:Helpdesk@doit.nh.gov)** \*\*\*

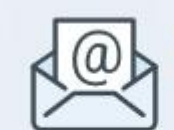

Enter the code that you just received by email.

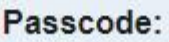

Passcode

Submit

Please click here to use an alternate registration method. Restart Login

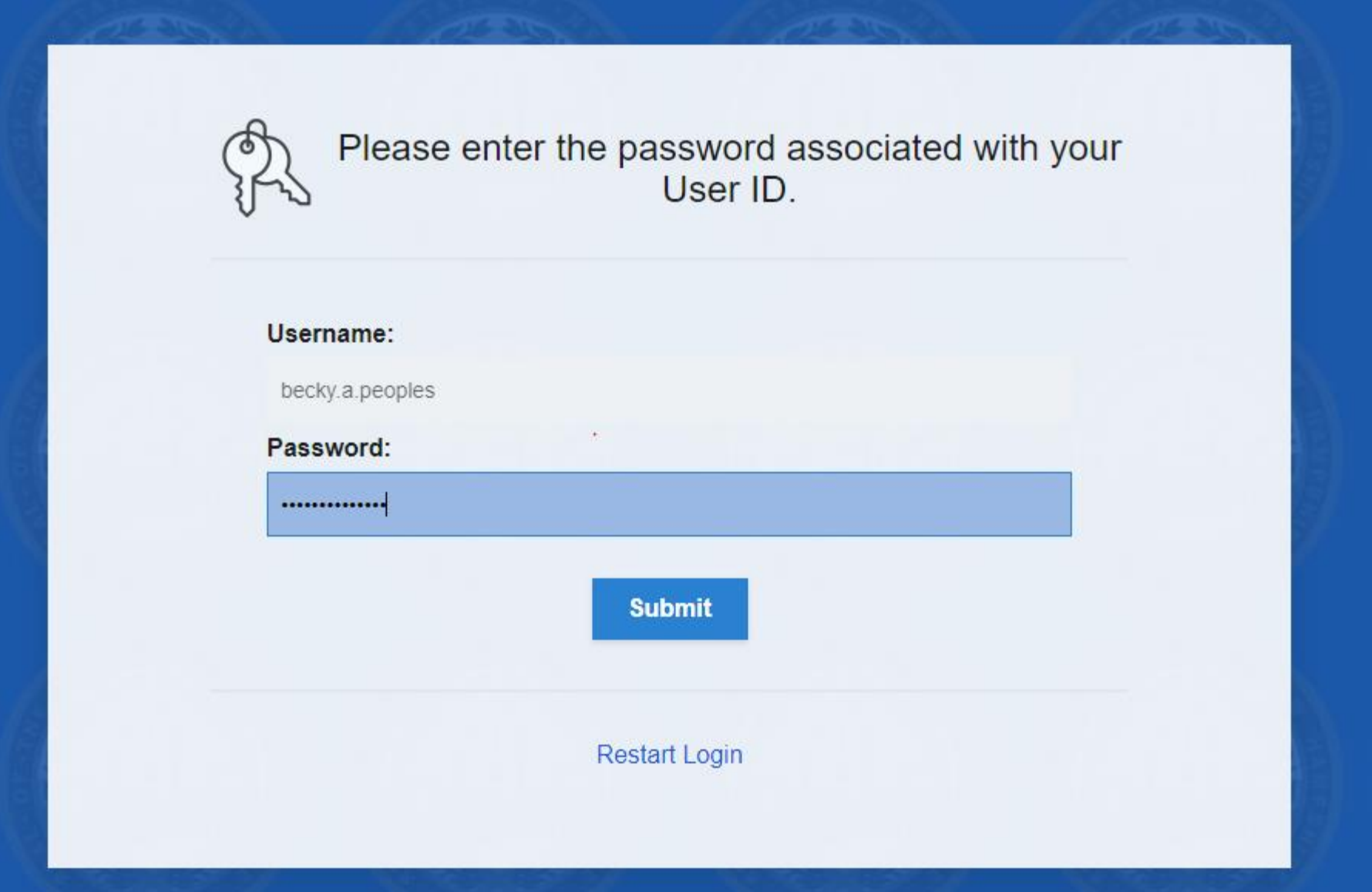

**IMPORTANT** -Please edit your information here to include whichever phone number you would like to receive your OTP codes at moving forward. Email will not be a long term option!! Next, click Update

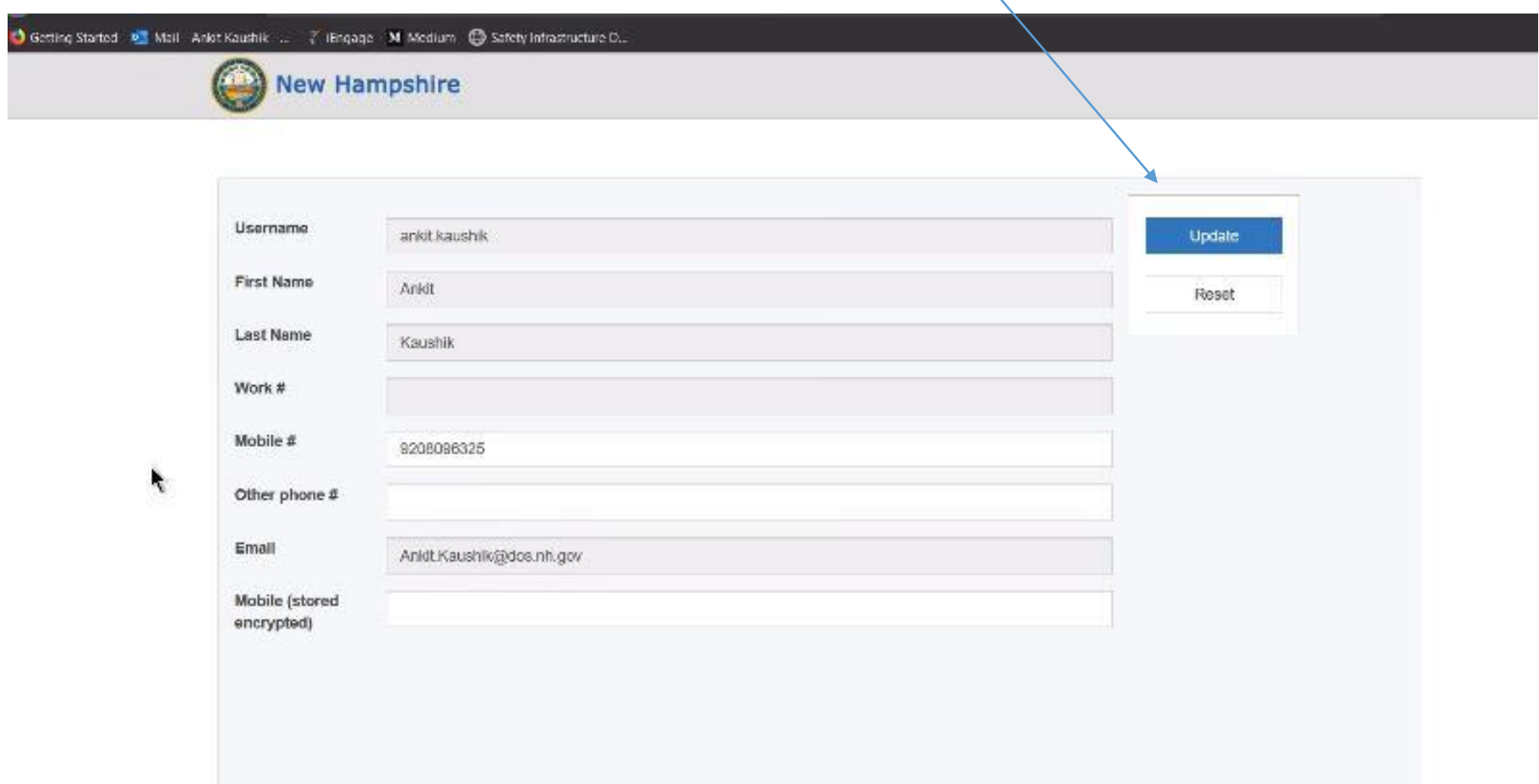

## When you see "Data was updated successfully", your enrollment is complete.

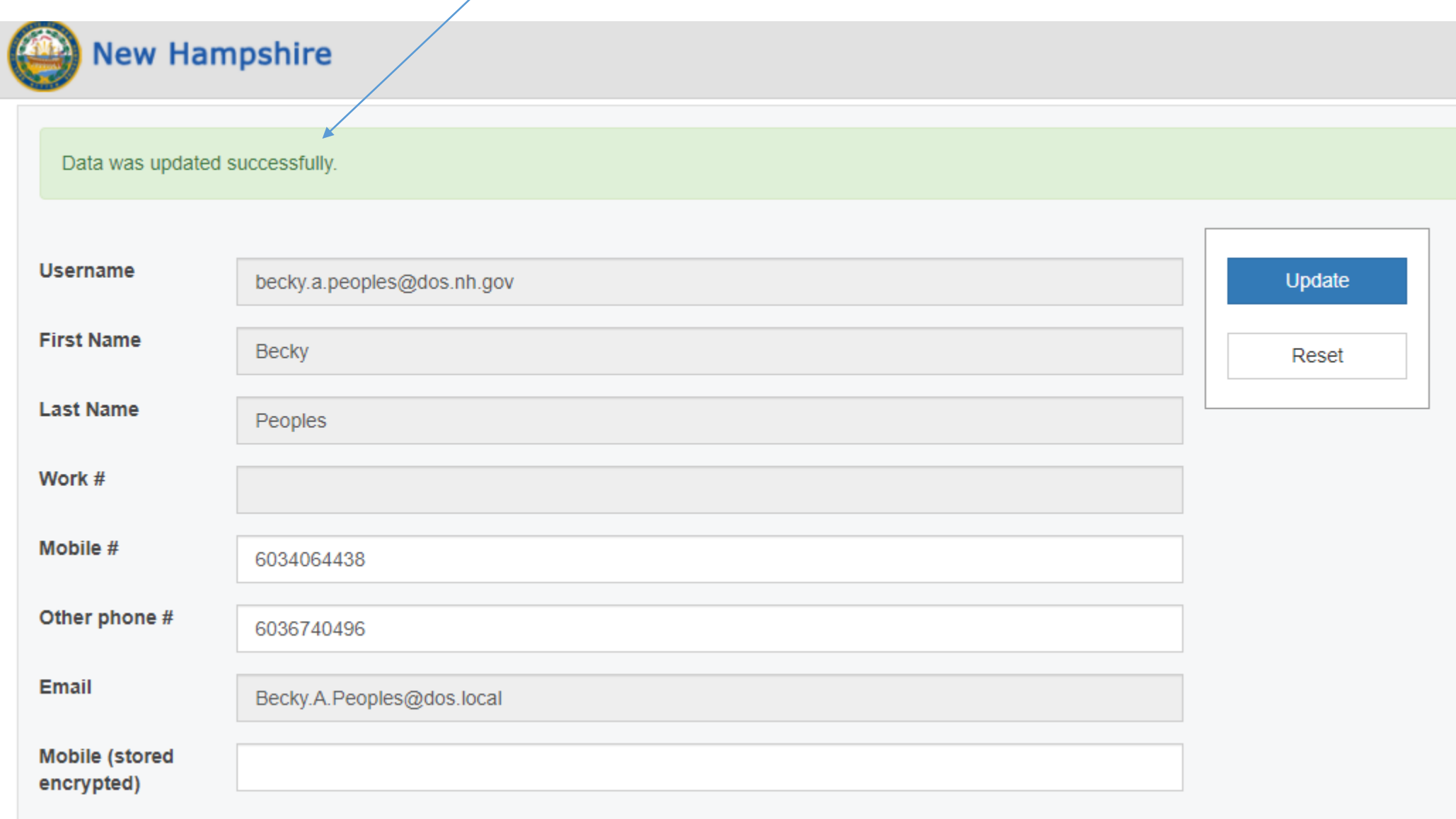